### **Android and iOS Product Information**

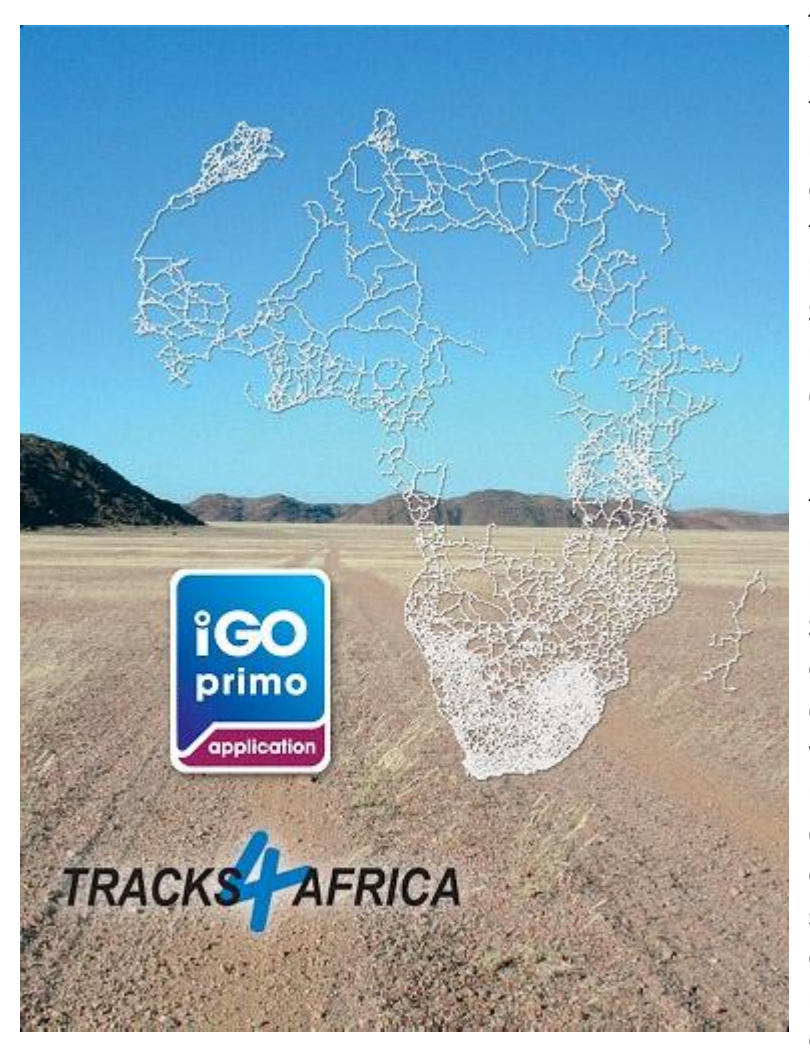

Tracks4Africa Overland Navigator is the Android and iOS versions of the Tracks4Africa GPS maps which has been used by travellers for over 10 years to safely navigate them across Africa. This version includes the coverage for Southern and Eastern Africa, also refer to the list of countries covered.

For those of you who do not know the Tracks4Africa maps, please note that Tracks4Africa maps are not for common city navigation in South Africa. Our maps are compiled from the data contributions of real travellers who are serious about creating a navigation resource which only contains verified roads and points of interest that are useful to the self-drive tourist in Africa. Outside of South Africa you can certainly make use of our maps for general city navigation but we do not

support street number lookup.

A Traveller's Africa is the term we use to describe our map coverage. Where we probably do not cover even 10% of the roads in Africa we know that, after 12 years of community mapping, we cover more than 90% of the roads travelled by visitors to Africa.

What can you expect from Tracks4Africa maps?

- **Integrity**. Our maps are built to the standard imposed by the Tracks4Africa Community. This community comprise of serious overland or self-drive travellers in Africa and they visit the most remote destinations in Africa by 4WD, normal car, motorbike, on foot, MTB or even by boat or kayak – some even fly their own aircraft. For this reason our maps can only contain roads and destinations for which we can vouch.
- **Relevance.** Because the map content is derived from the data contributions of real travellers, our maps are relevant to overland travellers. The maps will answer the most important questions asked by any traveller; where do we sleep, where do we find fuel, where do we eat or buy stuff, what can we see or do here, where do we go in case of an emergency and what should we be aware of, and then a whole lot more.

 **Accuracy**. All roads are GPS recorded, especially the most remote tracks. We do not lift roads from paper maps hoping they still exist. The ETA calculation of our navigation is based on the average travel times as we get them from real travellers. We have over 14milliom km of tracks supporting around 700 000km of roads, so there is a lot of data we can use to calculate these travel

#### **List of countries covered in this version:**

South Africa, Namibia, Lesotho, Swaziland, Mozambique, Malawi, Zimbabwe, Zambia, Botswana, Angola, Tanzania, Uganda, Rwanda, Burundi and Kenya.

#### **The app itself**

The map data in this app is from Tracks4Africa, but we have partnered with NNG to supply the actual application for navigation. If you are familiar with the iGO software you will be right at home with this app as well. If not, we are sure you will find it easy to familiarise yourself with the controls.

The app is what we call an offline app, which means once you have installed it on your device *you do not require an internet connection to use the app* or its maps and rich content, it is all on your device.

The app presents a wide range of search and planning options. The important thing is to know that when in doubt go back and on almost every screen you will have a *More* tab at the bottom of the screen. Under this tab there are more functions associated with what you are busy with on the particular screen.

#### **How Find a place**

To find a place, go to the **Main Menu** and click on **Find**.

You will be presented with several options; Find Address, Find Places, Find on Map, Favourites and Contacts, History and More.

- **Find Address** allows you to find a *City*, once a city is located, you have the option to find *Street* within that city and once a street is located you may want to select an *Intersecting Street*. The nice thing about iGO is that the keyboard and search options are all linked to what is available on the map. When you select a country, city or street name you are guided to only select characters on the keyboard which would yield a valid search option from the map. This is a **very strong feature** allowing you to easily pinpoint places without having to know too much about them. For instance, once you have selected a street name, and our map has a named street which intersects with your selection, the Intersecting Street option will appear. If you select this option, only streets which intersect with your selection will be available.
- **Find Places** If you select to find a place (a named point on the map) you will be presented with a few options. If you have an active route you may do a quick search along your route, find *Gas Station* along the route, *Parking* at your destination, *Restaurant* along route or *Accommodation* at your destination. You can also select Custom Search which allows you to search In a *City, Along Route, Around Here* or *Around Destination*. Once you have made

one of these selections you can delve into the different categories of POI or spell the name of the place you are looking for. Once a list of POI are displayed you have a *Filter* option which allows you to type in letters to refine your search. You can see in real time how your results are refined as you type in characters. This is another **strong feature** of the app which means you do not have to know the exact spelling of a place name to find it.

- **Find on Map** if you select find on map you will be taken to the map view where you can zoom and pan across the map to a desired location. You can tap the screen to drop a pin to which you can navigate by hitting Select. Or you could hit More and search for Places Around Cursor. You will be presented with a list of POI nearest to the cursor and again you can Filter them by name. You could also choose to sort the list by name by hitting More and then Sort by Name.
- **Favourites and Contacts** This option will allow you to select a point from your Favourites. Favourites are points you may have saved over time. You could also select a Contact from this option, however since Tracks4Africa maps do not support street address numbers you contact's address cannot be geocoded.
- **History** this option allows you to select a point you may have searched for on a previous occasion.
- **More** If you select more you are presented with the option to insert a *Coordinate* or to navigate to a geotagged *Picture* which is available on your device. When you select Coordinate you are presented with an input screen where you can enter a GPS coordinate. Take note of the format in which you have the coordinate and select the corresponding format from *Units and Formats* under More. Once a coordinate has been added it will be shown on the map and you can save it as a Favourite if you go to the More option.

#### **How to set a destination for navigation**

The first step is to planning a route would be to set a destination which is done under the Find options as described above. Routes are calculated from either your GPS position (your current location) or from a designated starting point, see Trip Planning for more information on this.

Once you have found a point on the map you need to *Select* it.

After selecting a point on the map hit Next to start calculating the route. If you have a current route active you will be asked if you want to set a *New Route*, add this point as *Waypoint* or set it as *Final Destination*.

Once you made your selection the route will be calculated using the default *Route Settings*. By selecting More you can change the Route Settings. The Route Settings will also show what the current settings are, including any *route avoidances*. A **strong feature** of the app is that on this screen you can see what your route comprises in terms of avoidances, e.g. what distance of highway you have to cover. More about this under Route Settings.

Now you can hit Go and your navigation will start. The map view will be shown and visual as well as spoken instructions will be provided. Note that there are various settings associated to your navigation preferences.

Once you have set a route for navigation you can always return to the Find menu to find places along your route, e.g. if you need to get fuel or want to stop at a restaurant or need to find accommodation.

The default information displayed on screen will be the *Distance* to your destination. If you click on this tab it will expand to include other fields such as *Time Left* and *Arrival Time*. These calculations are based on map data combined with your individual driving speed.

When navigating, the app will also search for facilities such as Gas Station and Restaurants along your route. If you click on the Facilities icon on screen it will show how far you are from these facilities. This is **handy** when covering long distances. You can customize which facilities to show.

### **Route Settings**

Route settings are important to understand because they influence the way routes are calculated. You can access the default Route Settings from Settings under the main menu. When calculating a route you can alter these settings by accessing the Route Settings under More.

If you change any of the Route Settings the route is recalculated. If the intended destination cannot be reached with these new settings a message will display; *"Your destination cannot be reached with your preferences."* You would then have to alter your settings in order to get a valid route. It is suggested that you start out with no avoidances, i.e. all of them selected and then deselect them to see the effect.

Route Settings allow you to change the Vehicle, Navigation Mode, Route Planning Method and Avoidances which include Highways, Period Charge, Per-use Toll, Ferries, Unpaved Roads and 4WD Tracks The last setting is Calculate Green Alternative which will make use of the Vehicle settings such as fuel consumption to predict a lower consumption route.

- **Vehicle** select you mode of transport such as **Car, Pedestrian, Bicycle, Emergency, Bus, Taxi**, and **Truck**. For each of these there is a default value which can be customized to your needs.
- **Navigation Mode**  This will toggle between **On-road** and **Off-road**. When set to on-road it will use the roads on the map to calculate a route and in off-road mode it will ignore roads and create a straight line between each waypoint in your route. Off-road mode should not be confused with driving 'off-road' or on 4WD tracks, these are also classified as roads on our maps.
- **Route Planning Method** The options are **Fast, Green, Short** and **Easy**. Fast will optimise the route for time while Short will provide a route for the shortest distance. Easy will try to stay on highways as far as possible making it easier for people not used to the area whilst Green will optimise for fuel consumption, if this is configured on your vehicle. You can also see Route Alternatives when you look at an Overview of your route. It is then easy to see on the map what the different options present in terms of the route taken.
- **Avoidances** these are fairly self-explanatory. If you do not want to drive on, for example unpaved roads, then deselect this item and the route will be recalculated to avoid this road type. For a given route the number of sections and total distance of the road type is given per avoidance which is very handy. You can also zoom to each section from here to see what it looks like on the map.

 **Calculate Green Alternative** – calculates a green alternative to the default setting based on the fuel consumption of your vehicle.

### **Trip Planning**

The app does allow some basic trip planning functions. These are based on planning routes and saving them for future use.

If you can find the places you want to visit on the map database then you have no need to add in GPS coordinates from guide books or web sites etc. You simply find the place and set as destination. However if you need to add in points which are not on the map the chances are good that roads or tracks to these places may also not exist, check this before you leave home. There is currently no way to insert tracks to the app if you would have liked to follow a track that you have traced in another application.

Trip planning is **handy** if you simply need to find out how long it will take you to drive between two places, or if you would like to pre-plan day trips to various destinations. You can setup routes with any number of waypoints and there is also a function to *Reorder* or *Optimize* your waypoints or route.

Routes which have been saved can be *Loaded* at a later stage. It is also easy to replace the starting point of a loaded route with your current GPS location.

We know that many overland travellers like to plan their trip out in advance and then transfer points to their GPS. The app does not support this feature.

### **Travel Guide**

The Tracks4Africa data includes a very rich set of points of interests. Some of the major tourist requirements we cover is where to sleep, where to find fuel, where to eat, what can you see or do and where to go in case of emergency, e.g. police, hospital and auto services.

The iGo app allows us to populate POI's with a wide range of attributes which could even include photos of a place.

The Tracks4Africa Overland Navigator has the largest database of camping site for Africa and most of them are populated with descriptions, rates, contact details and what facilities they offer. A good number also feature photos which were submitted to our website by fellow travellers.

Towns are populated with the type of facilities are on offer, e.g. if there are auto services, a doctor etc.

The majority of accommodation options will provide at least contact details and a good number has full descriptions, facilities, rates and in some cases also photographs.

For Namibia and Botswana our research team has completed every accommodation, camping and town POI with rich content. This is the same content published in our self-drive guide books on these two countries.

All of this information and more is available on your phone or tablet without the need of an internet connection.